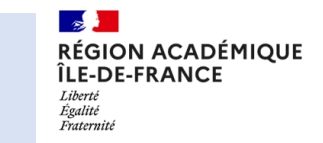

*1ère Étape :* Sur la page d'accueil, sélectionner **le bouton "+"** pour créer une nouvelle activité.

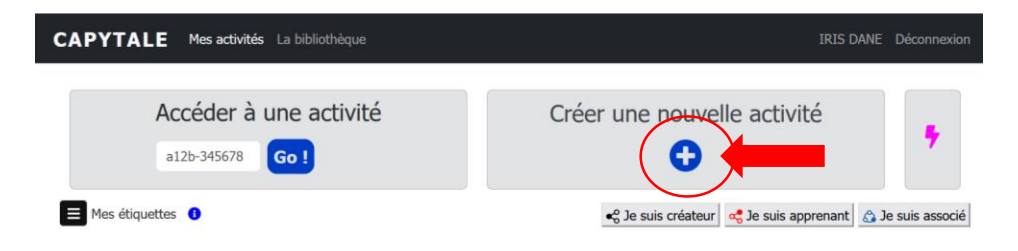

*2ème Étape :* **Choisir l'application Geogebra** parmi la liste proposée et classée.

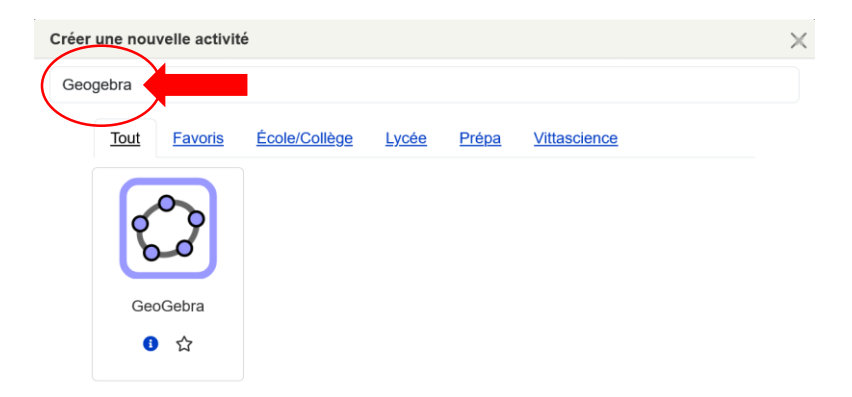

## *3ème Étape :* **Paramétrer l'activité**

- en attribuant **un titre et la classe** (si créée en amont des étiquettes)
- en paramétrant **les droits d'accès des élèves** (sans restriction, lecture uniquement hors période, verrouillage automatique hors période)
- en **sélectionnant les associés** à qui vous offrez le droit de modifier l'activité (enseignants possédant un compte Capytale)

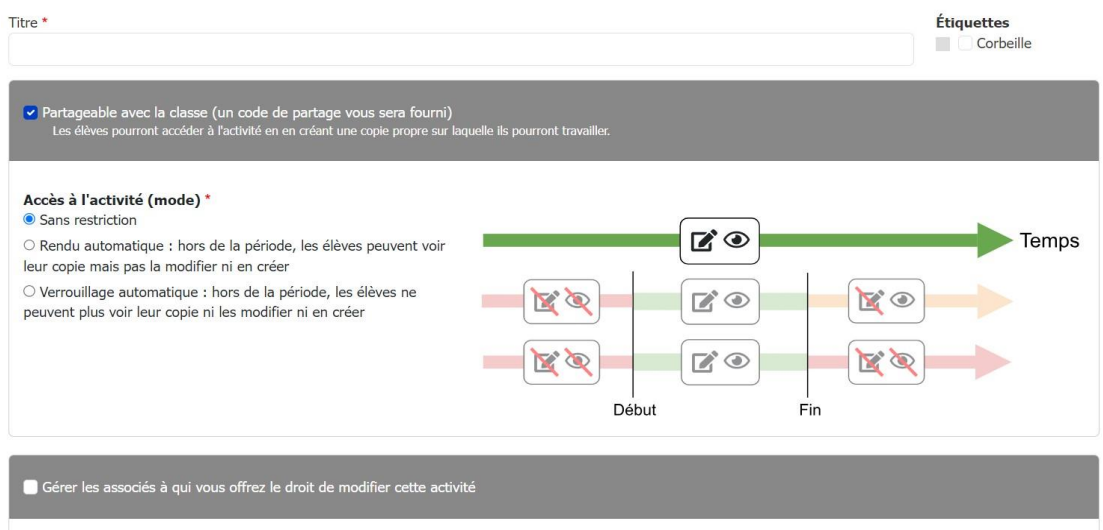

## *4ème Étape :* Dans la page de création de l'activité, **saisir/modifier la consigne avec l'éditeur Capytale** qui permet l'ajout de lien web ou l'intégration d'images entre autres.

Une fois terminée, **sauvegarder l'activité.**

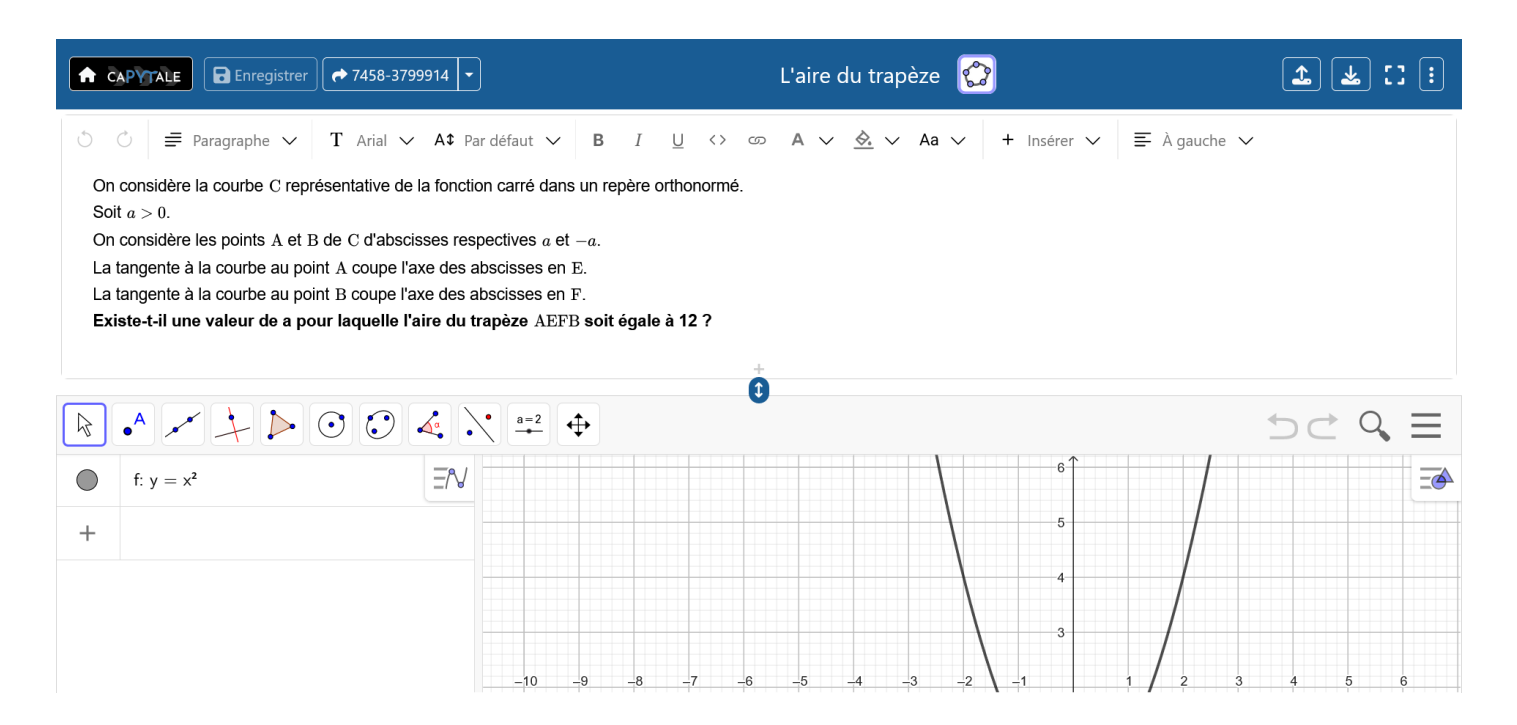